# ビジネスインテリジェンス拡張キット **DG-NVF20**

### ■概要

- ●本製品は、ネットワークディスクレコーダーDG-NV200V1M、DG-NV200/2M (顔照合機能搭載モデル)を より便利にお使いいただくためのライセンスキットです。
- ●監視用途から"マネジメント用途へ"新たな付加価値の提供、店舗経営・マーケティング活動を支援します。
- ●本製品に同梱されている起動情報案内カードに従って、解除キー番号を取得し、DG-NV200V1M または DG-NV200/2M 本体に、解除キー番号を登録することで、以下の機能を拡張することができます。

### 1. 顔照合機能の強ル

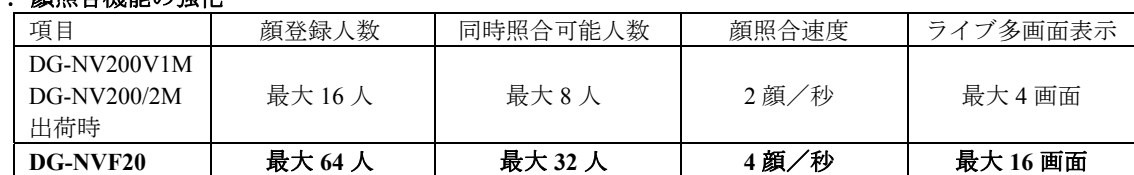

#### 2.統計処理機能の追加

●顔検出した人数を、年代別、性別ごとにカウント

- ●1時間単位で1日分、もしくは1日単位で1週間分をメインモニター(HDMI モニター)上にグラフ 表示 (下図参照)
- ●統計データを CSV ファイル形式で出力可能

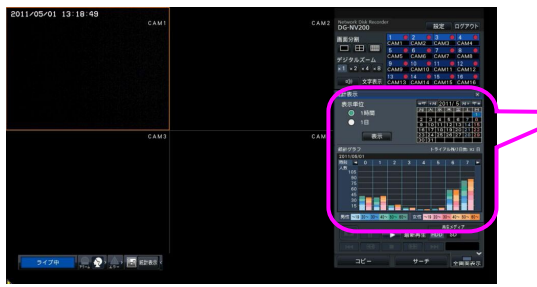

画面イメージ:DG-NV200シリーズ 操作パネル

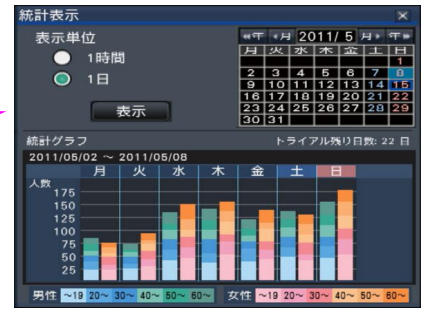

画面イメージ:統計データグラフ表示

- ●顔照合と統計処理機能は、カメラ1のみ使用可能です。カメラ1の設定は以下の顔照合用に固定されます。 圧縮方式: H.264 解像度: SXVGA (1280×960) フレームレート: 5 ips 画質: SF
- ●推奨カメラ: DG-NP502、DG-SP305 ※8 倍以上のメガピクセル対応バリフォーカルレンズを推奨します。
- ●DG-NV200V1M、DG-NV200/2M のソフトウェアバージョンが「V1.10」以降であれば、トライアルで統計 処理機能のご使用感を確認可能です。(トライアル期間:3 ヶ月) 本製品のライセンスを登録することでトライアル期間終了後も継続して使用可能になります。

## ■付属品

起動情報案内カード※1 ······································· 1 枚

※**1**:ビジネスインテリジェンス拡張キット:DG-NVF20 の起動情報案内カードには、 「起動 **ID** 番号」と 「暗号 **ID** 番号」が記載されており、解除キー番号の取得方法も、記載されています。

- ・解除キー番号取得の詳しい内容は、起動情報案内カードをお読みください。
- ・**解除キー番号**の本体への登録方法は、DG-NV200 シリーズおよび DG-NVF20 の取扱説明書<sup>※2</sup>をお読み ください。

「解除キー番号」とは? DG-NV200 シリーズにビジネスインテリジェンス機能を拡張するために必要な番号 「機器 ID 番号」とは? 製品の包装や、解除キー番号登録画面などに記載されている機器固有の ID 番号 「起動 ID 番号」「暗号 ID 番号」とは? 解除キー番号を取得するために必要な ID 番号 ※**2**:DG-NVF20 の取扱説明書は、パナソニックのホームページからダウンロードとなります。(→次ページ)

# ■ソフトウェアダウンロードとバージョンアップについて

### 【ご注意】

DG-NV200V1M、DG-NV200/2M のソフトウェアバージョンが、「V1.03」または「V1.04」の場合、下記 URL からソフトウェアをダウンロードし、「V1.10」にバージョンアップする必要があります。

 Panasonic サイト http://panasonic.biz/security/intelligence/nvf20/index.html ダウンロードファイル NV200\_V110.zip

また、バージョンアップ後は、統計処理機能用の領域を確保するため、DG-NV200 の HDD をフォーマット する必要があります。HDD をフォーマットすると、HDD に保存されていたデータはすべて消去されます。 必要な録画データは SD カードにコピーするなど、バックアップをとることをお勧めします。 詳細は、ダウンロードファイル内の「はじめにお読みください」、「NV200 バージョンアップ説明書」を お読みください。

※DG-NV200 のソフトウェアバージョンが「V1.10」以降の場合は、DG-NVF20 をお使いいただくために、 ファイルのダウンロードやバージョンアップ、HDD フォーマットをする必要はありませんが、DG-NVF20 の取扱説明書は、上記 URL にアクセスしダウンロードして入手してください。

# ■トライアルとライセンス登録について

- ●トライアルでの運用とライセンス購入後の正式運用とで、ビジネスインテリジェンス拡張キットの機能に 差分はありません。
- ●トライアル期間はトライアルを開始してから3ヶ月間です。トライアル期間が終了すると、顔照合機能は 元の性能に戻り、統計データのグラフ表示などが行えなくなります。顔画像を 17 人以上登録していた場合 は、データが削除されてしまいますので、トライアル期間終了前にライセンス登録をすることをお勧めし ます。

(トライアルの残り日数が 30 日および 1 日となったときに、DG-NV200 のメインモニター上にライセンス 購入を促すメッセージが表示されます。)

●トライアル期間を過ぎても、トライアル期間中に蓄積した統計データは消えませんので、ライセンス登録後 にはまたグラフ表示や CSV ファイル形式で出力することができます。

#### 【ライセンス登録に関するご注意】

初めに、DG-NV200 シリーズ本体のライセンス登録を行ってから、ビジネスインテリジェンス拡張キットの ライセンス登録を行ってください。

### ※逆順での登録はできません。

### ※**DG-NVF20** の機能をトライアルで使用する場合も、**DG-NV200** シリーズ本体のライセンス登録は必要 です。

#### 【ライセンス登録の手順】

①ビジネスインテリジェンス拡張キットまたは DG-NV200 シリーズ本体の起動情報案内カードに記載 されている URL にアクセスし、必要な解除キー番号をすべて取得してください。

(※機器 ID 番号・解除キー番号は、忘れずに、それぞれの起動情報案内カードに記入) ②DG-NV200 シリーズの取扱説明書(基本編)をお読みいただき、

「設定メニュー→詳細設定→メンテナンス→システム管理タブ」の順番に開きます。

- ③「ライセンス登録→本機→解除キー番号→登録ボタン」でライセンス登録画面を開き、ソフト
- キーボードから解除キー番号を入力し、DG-NV200 シリーズ本体を再起動します。

④本体が起動したら、再び手順②と同じ操作を行い、システム管理タブで

「ライセンス登録→ビジネスインテリジェンス拡張→解除キー番号→登録ボタン」でライセンス登録 画面を開き、ソフトキーボードから解除キー番号を入力し、DG-NV200 シリーズ本体を再起動します。

### ※トライアルで使用される場合は、手順④で解除キー番号を入力する代わりにトライアルボタンをクリ ックします。

トライアルの場合は、**DG-NV200** シリーズを再起動する必要はありません。